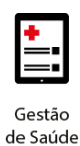

**Project Management Office**

## **Treinamento: Conecta**

# benner

**Projeto Novo Core Saúde PASA Sistema: Conecta**

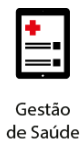

#### **Sumário**

- **1. Faturamento – [Digitação de Guias](#page-2-0) 3**
- **2. [Digitação de Guias](#page-3-0) 4**
	- **[2.1 Guia de Tratamento Odontológico](#page-4-0) 5**
- **3. [Inclusão de Lote de Pagamento](#page-9-0) 10**
- **4. [Acompanhamento da Situação do Protocolo](#page-12-0) 13**
- **5. [Demonstrativo de Análise de Contas](#page-13-0) 14**
- **6. [Demonstrativo de Pagamento](#page-15-0) 16**

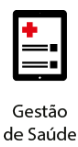

#### <span id="page-2-0"></span>**1. FATURAMENTO – DIGITAÇÃO DE GUIAS**

O Conecta disponibilizará duas opções para enviar o faturamento das guias à Operadora, sendo elas:

- **Envio de Arquivo XML**: Opção que permite ao prestador enviar faturamento via XML à Operadora, com geração do arquivo em sistema diferente do Conecta;
- **Digitação de Guias/Lote de Pagamento**: Opção que permite aos prestadores que não possuem programa para geração de arquivo XML, enviar as faturas à Operadora. É importante destacar que o processo de digitação de guias de faturamento é composto por duas etapas:
	- o **Digitação das Guias de Faturamento** Etapa que consiste na digitação das guias de faturamento que serão enviadas à Operadora. Após a conclusão desta etapa o arquivo ainda não foi recebido pela Operadora.
	- o **Envio de Lote de Pagamento** Após a digitação das guias, é necessário incluí-las em um Lote de Pagamento que será enviado para a Operadora.

**Observação**: Somente após o envio do Lote de Pagamento é que as contas serão processadas e analisadas pela Operadora.

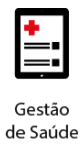

#### <span id="page-3-0"></span>**2. DIGITAÇÃO DE GUIAS**

A digitação das guias é realizada através do menu FATURAMENTO.

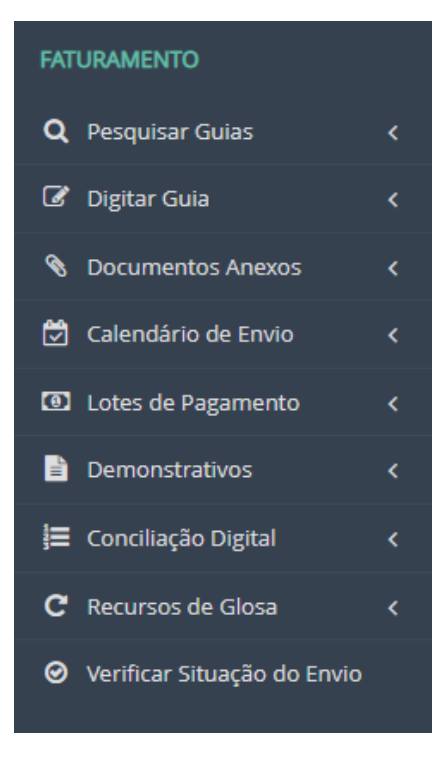

Este menu possui as seguintes opções de acesso:

- **Pesquisar Guias**: Opção que permite realizar a consulta de guias de Faturamento já digitadas;
- **Digitar Guia**: Opção que permite a digitação de guias de faturamento para envio à Operadora. Subdivide-se em:
	- o Consulta: Preenchimento das informações necessárias para a criação do faturamento apenas de guias de Consulta;
	- o SP/SADT: Preenchimento das informações necessárias para a criação do faturamento apenas de guias de SP/SADT. Permite a inclusão das guias de OPME e Quimioterapia através da inclusão de anexos e sendo realizadas como guia de Outras Despesas;
	- o Resumo de Internação: Preenchimento das informações necessárias para a criação do faturamento apenas de guias de internação. Permite a inclusão de anexos e Outras Despesas;

o

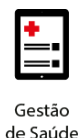

- o Odontológico: Preenchimento das informações necessárias para a criação do faturamento apenas de guias de Tratamento Odontológico.
- Documentos Anexos: Permite visualizar os documentos anexados aos lotes de pagamentos ou às guias de faturamento que possuem falha no
- envio. Também permite vincular documentos nas guias de faturamento já criadas;
- Calendário de envio: Permite criar calendários automáticos de envio de lotes. Incialmente, esta funcionalidade não estará disponível.
- Lotes de Pagamento: Opção que permite a inclusão de novos Lotes de Pagamento e a pesquisa de lotes já criados;
- Demonstrativos: Permite realizar a consulta e impressão dos Demonstrativos de Análise de Conta e de Pagamentos gerados para cada Lote de Pagamento enviado para a Operadora;
- Recurso de Glosa: Permite a geração de Recursos de Glosa pelo próprio sistema. **Somente poderão ser gerados os Recursos de Glosa dos Lotes de Pagamentos enviados pelo Conecta. Lotes de Pagamento/Faturas geradas/enviadas de outra maneira não podem ser recursadas por esta funcionalidade.**

Para a digitação de novas guias de faturamento deve-se selecionar no menu "FATURAMENTO" a opção "Digitar Guia" e selecionar o tipo de guia a ser criada.

#### <span id="page-4-0"></span>**2.1 Guia de Tratamento Odontológico**

Após a seleção para a inclusão de guias de faturamento do tipo Tratamento Odontológico deve-se realizar o preenchimento das seguintes etapas:

#### **Etapa 1 – Numeração da Guia e Identificação do Beneficiário**

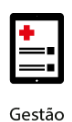

## **benner** I tecnologia de negócios

Guia de Faturamento Odontológico - Passo 1 de 5

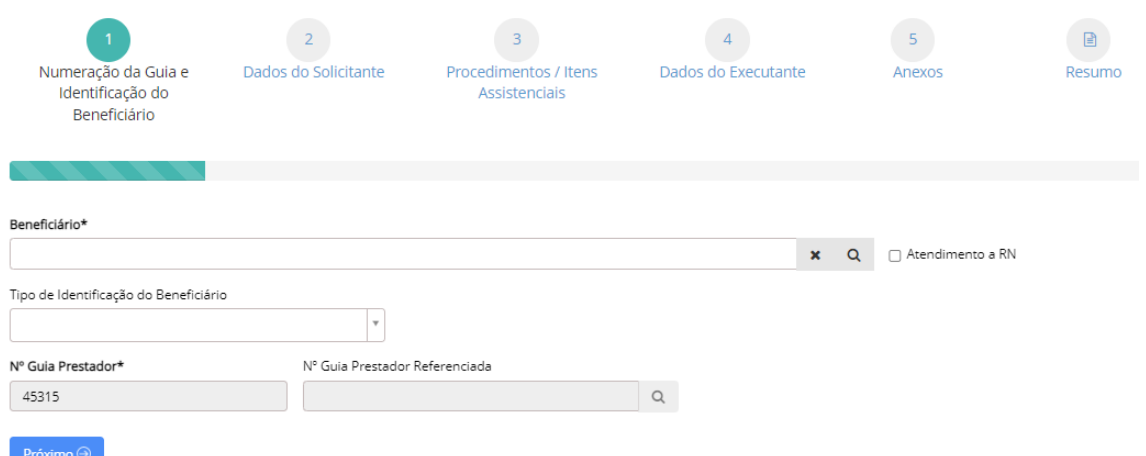

#### **Campos de preenchimento obrigatório**

- Beneficiário Preencher o campo com o nome do beneficiário ou número da carteirinha;
- N° Guia Referenciada Quando as autorizações estiverem ocorrendo pelo Conecta, será necessário referenciar as guias de faturamento através desta opção.

#### **Etapa 2 – Dados do Contratado**

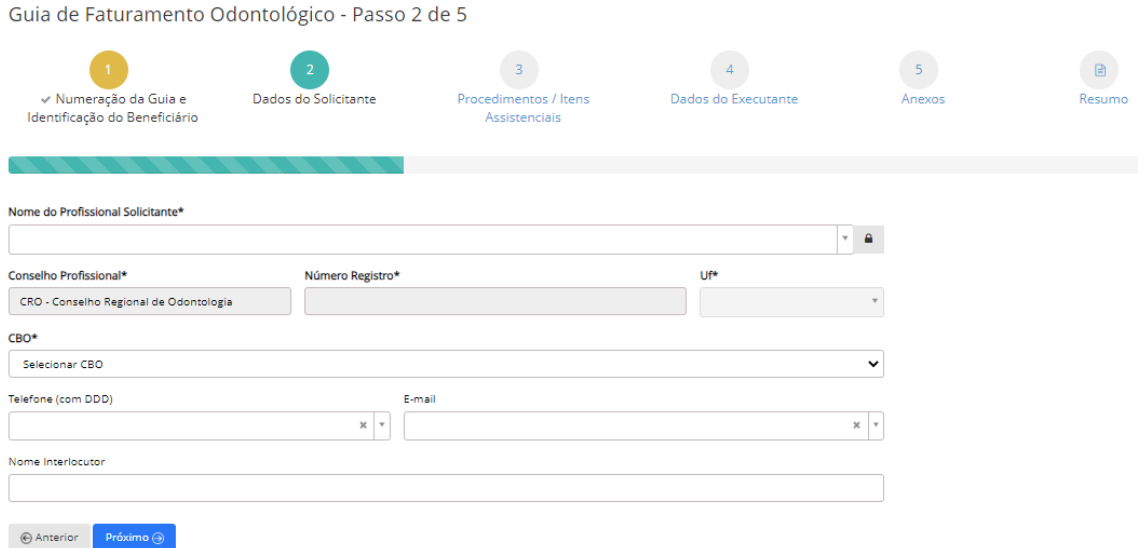

#### **Campos de preenchimento obrigatório**

• Nome do Profissional Solicitante – Profissional que solicitou o procedimento. É possível a livre digitação (fora do registro da base de

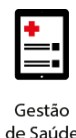

dados) do profissional solicitante. Para isso, deve-se clicar no cadeado e preencher as informações de Nome, conselho profissional, número de registro e UF;

- Conselho Profissional Informação do Conselho Profissional do profissional solicitante;
- Número Registro Número de registro no Conselho do profissional solicitante;
- UF Estado de registro do profissional executante;
- CBO Preenchimento de acordo com o Código Brasileiro de Ocupações.

#### **Campos de preenchimento opcional**

- Telefone telefone do profissional solicitante;
- E-mail E-mail do profissional solicitante.
- Nome Interlocutor Responsável pela digitação da guia;

#### **Etapa 3 – Dados do Atendimento**

Guia de Faturamento Odontológico - Passo 3 de 5

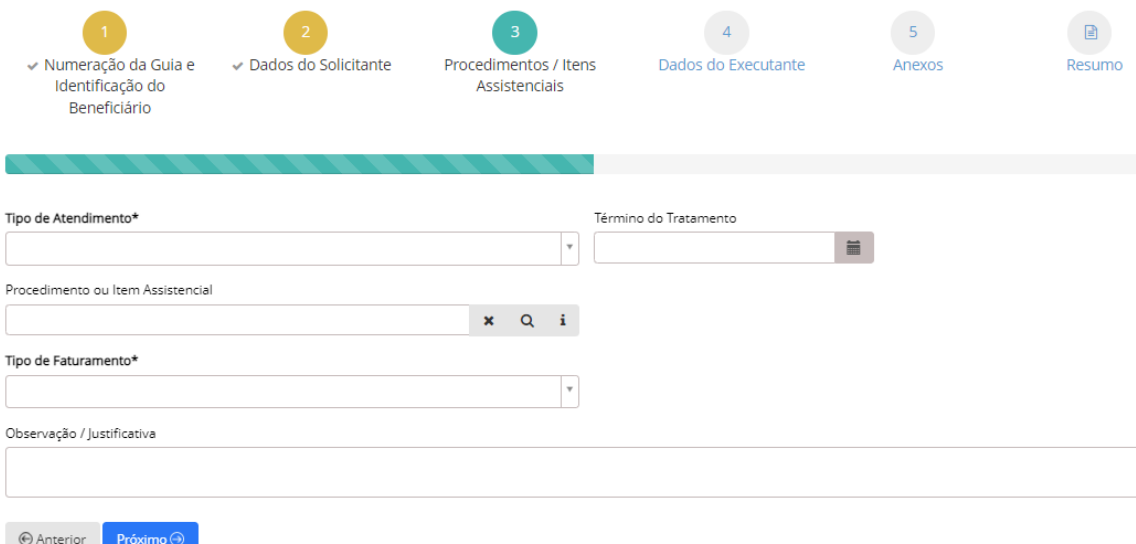

- Tipo de Atendimento Campo para indicar se o atendimento foi relacionado a Auditoria, Exame Radiológico, Ortodontia, Tratamento Odontológico e Urgência/Emergência;
- Procedimento ou Item Assistencial Incluir todos os procedimentos executados, relacionados ao beneficiário e guia que está sendo incluída

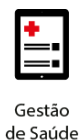

com o preenchimento de todas as informações obrigatórias de acordo com o procedimento informado;

• Tipo de Faturamento – Se o faturamento realizado é do total ou parcial do tratamento;

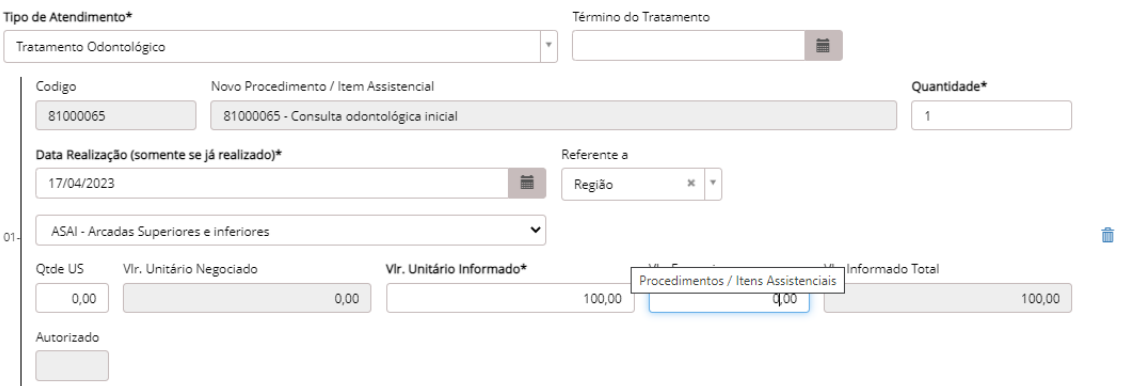

#### **Campos de preenchimento opcional**

- Término do Tratamento Data do término do tratamento, quando houver;
- Observação / Justificativa Campo de livre digitação para informação de observações ou justificativas relacionadas ao atendimento prestado.

#### **Etapa 4 – Dados do Executante**

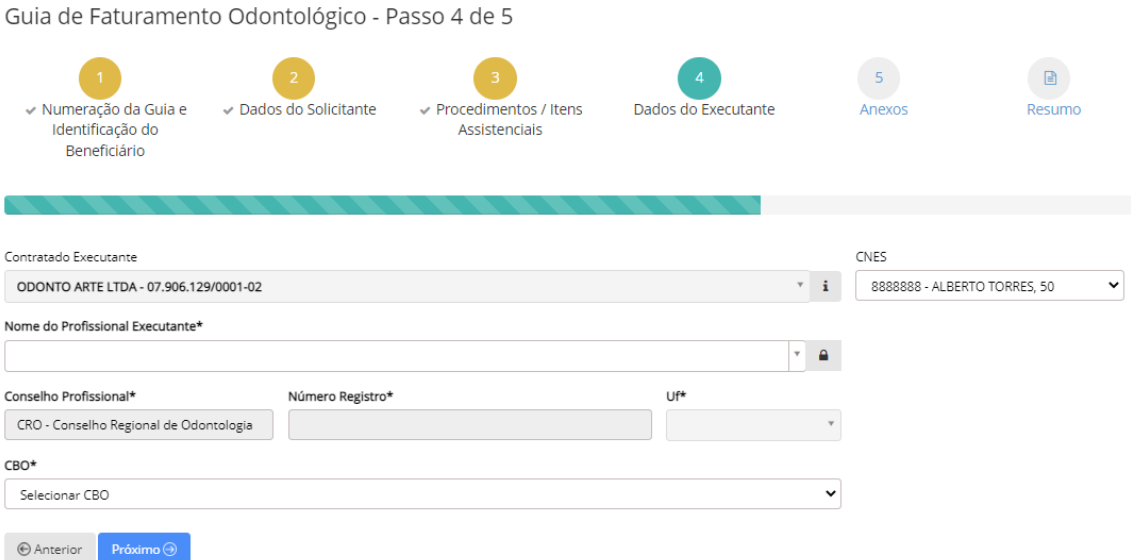

#### **Campos de preenchimento obrigatório**

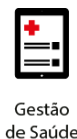

- Contratado Executante Este deverá sempre ser preenchido com o nome do credenciado à Operadora. O Contratado Executante é o RECEBEDOR do pagamento;
- Nome do Profissional Executante Profissional que executou o procedimento. É possível a livre digitação (fora do registro da base de dados) do profissional solicitante. Para isso, deve-se clicar no cadeado e preencher as informações de Nome, conselho profissional, número de registro e UF;
- Conselho Profissional Informação do Conselho Profissional do profissional solicitante;
- Número Registro Número de registro no Conselho do profissional solicitante;
- UF Estado de registro do profissional solicitante;
- CBO Preenchimento de acordo com o Código Brasileiro de Ocupações.

#### **Etapa 5 – Anexos**

Nesta etapa pode ser incluída a situação inicial do beneficiário e outros documentos.

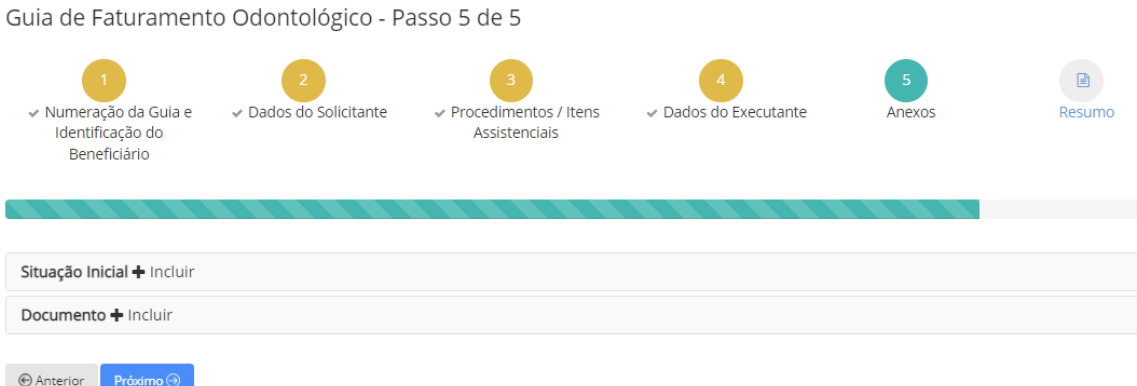

#### **Etapa 6 – Resumo**

Esta é a última etapa antes de finalizar a digitação das guias de faturamento.

Após a conferência de todas as informações, é necessário clicar na opção "Salvar" para finalizar a digitação da guia de faturamento.

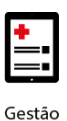

## **benner** I tecnologia de negócios

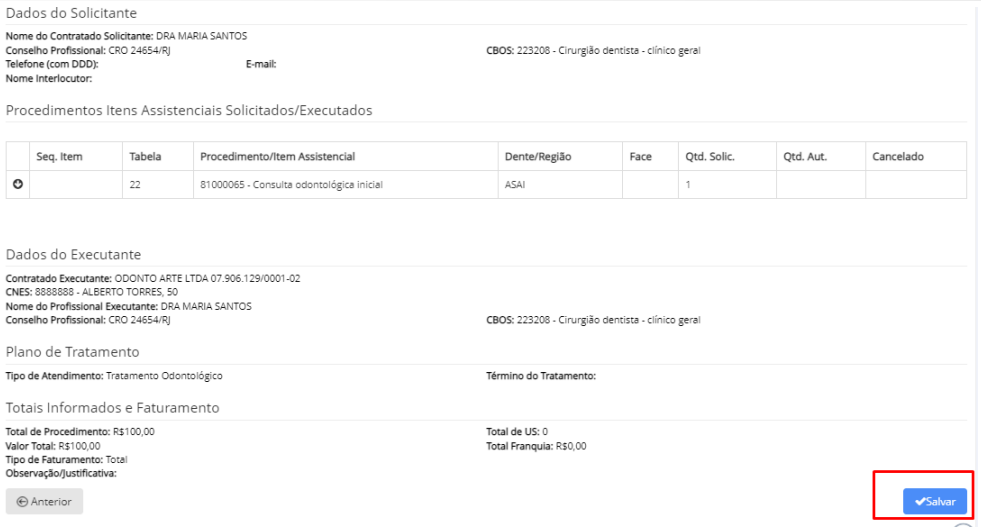

**Observações:** A opção "Salvar" não realiza o envio da guia digitada para a Operadora. Apenas indica que a guia foi digitada e finalizada.

Após a digitação de todas as guias é necessário realizar a vinculação das guias a um Lote de Pagamento.

#### <span id="page-9-0"></span>**3. INCLUSÃO DE LOTE DE PAGAMENTO**

A Operadora só irá receber as informações das guias que foram digitadas após a sua vinculação a um Lote de Pagamento.

Cada Lote deve conter um total de 100 guias.

Para a inclusão e envio de um Lote de Pagamento basta seguir os passos abaixo:

> • Passo 1 - No menu FATURAMENTO selecionar a opção Novo Lote:

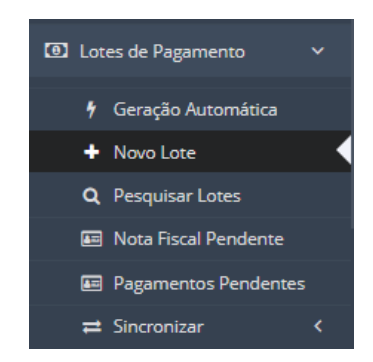

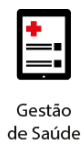

• Passo 2 – Selecionar o Tipo de Guia para a criação do Lote;

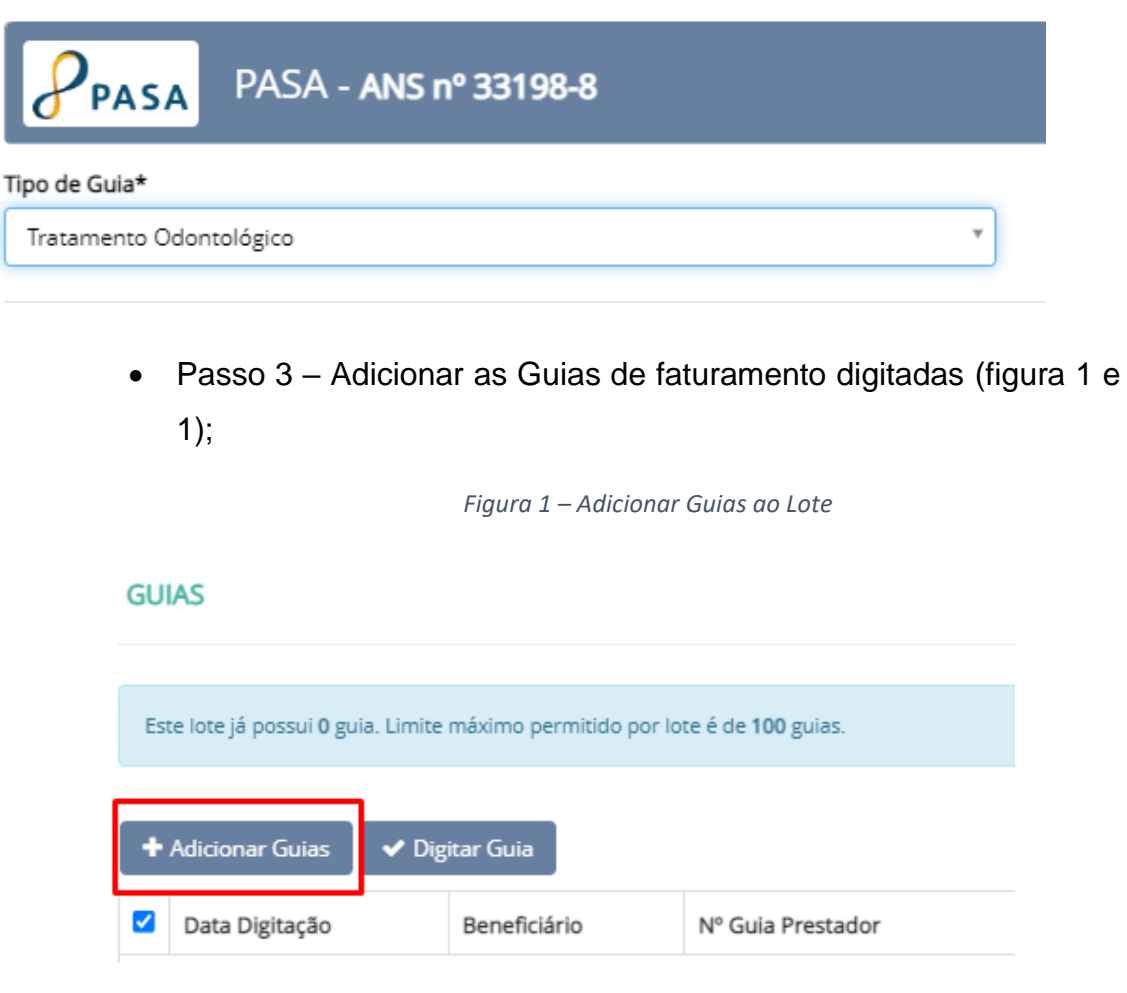

*Figura 2 – Adicionar Guias ao Lote*

#### **GUIAS ENCONTRADAS**

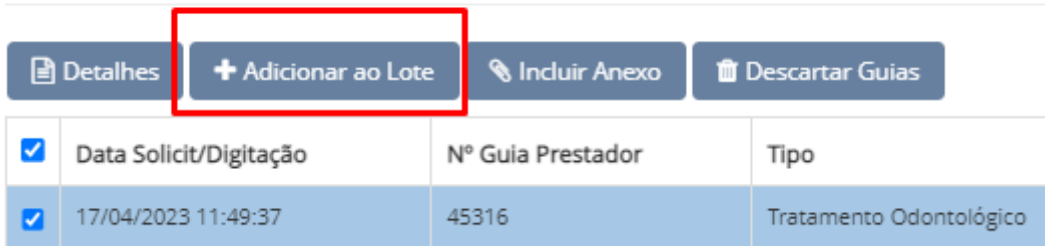

• Passo 4 – Realizar o fechamento do lote;

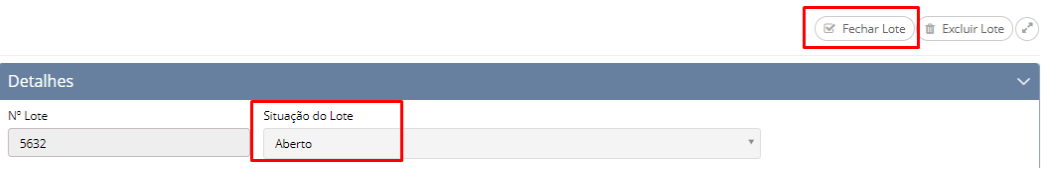

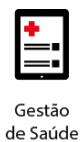

 $\left(\frac{1}{\sqrt{2}}\right)^{n}$  Excluir Lote  $\left(\frac{1}{\sqrt{2}}\right)^{n}$  Reapring Lote  $\left(\frac{1}{\sqrt{2}}\right)^{n}$ 

## **benner** I tecnologia de negócios

• Passo 5 – Para enviar o lote para a Operadora basta clicar em "Enviar Lote" e confirmar o envio do lote (figura 1). Se o lote for enviado com sucesso, a Situação do Lote será modificada para "Enviado à Operadora" e será disponibilizada a opção de Capa do Lote (figura 2);

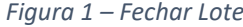

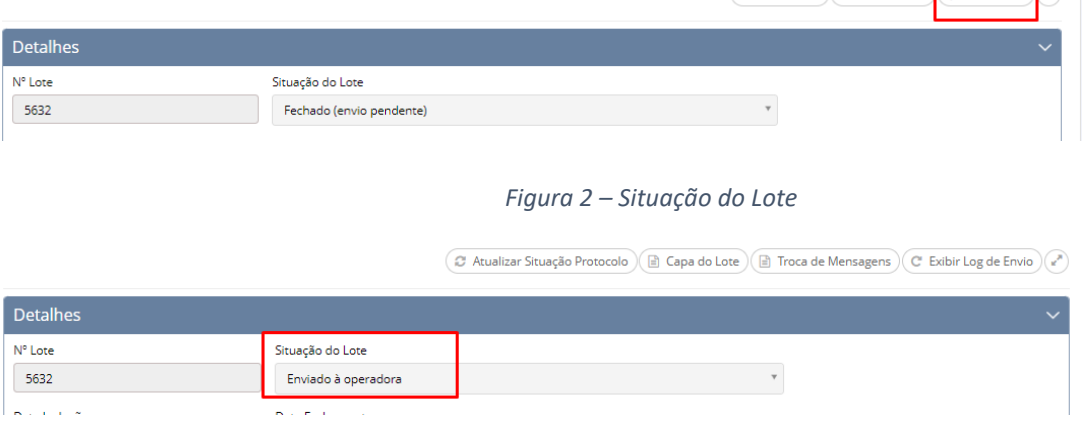

• Passo 6 – É possível visualizar a capa do lote.

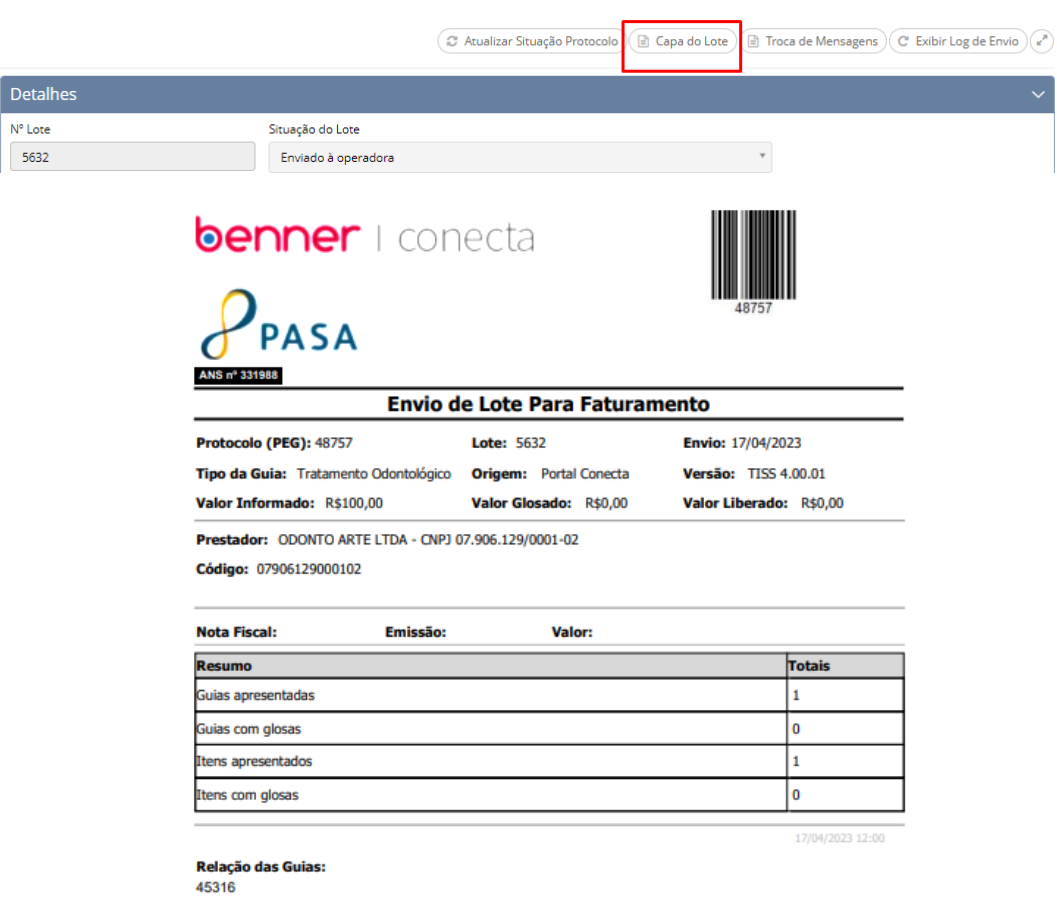

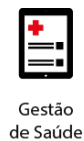

Todos os Lotes de Pagamentos enviados com sucesso à Operadora obtêm um número de Protocolo. Esse número de Protocolo é o número que a Operadora disponibiliza ao credenciado para o acompanhamento do Lote enviado.

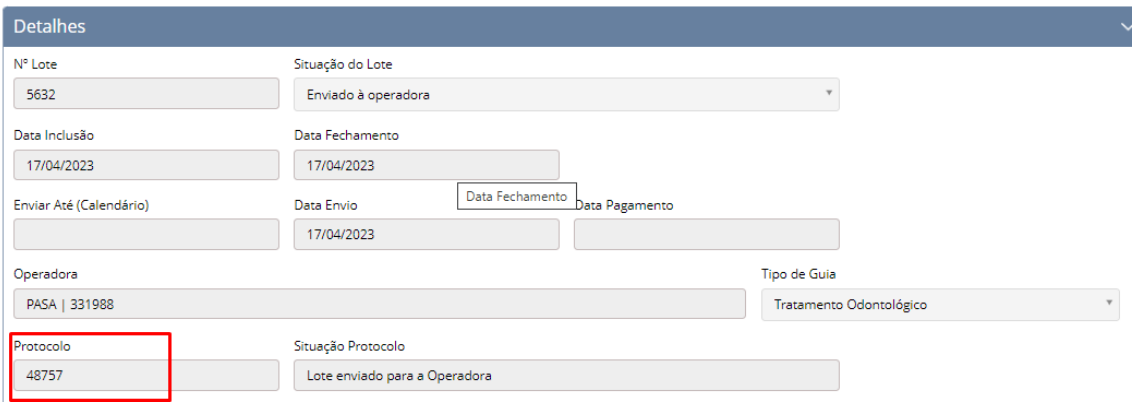

#### <span id="page-12-0"></span>**4. ACOMPANHAMENTO DA SITUAÇÃO DO PROTOCOLO**

Para que o Lote de Pagamento enviado à Operadora seja faturado e esteja pronto para pagamento, é necessária a realização de diversas etapas dentro de um fluxo de processamento da conta. Essas etapas, podem ser acompanhadas pelo Conecta através da Atualização da Situação do Protocolo.

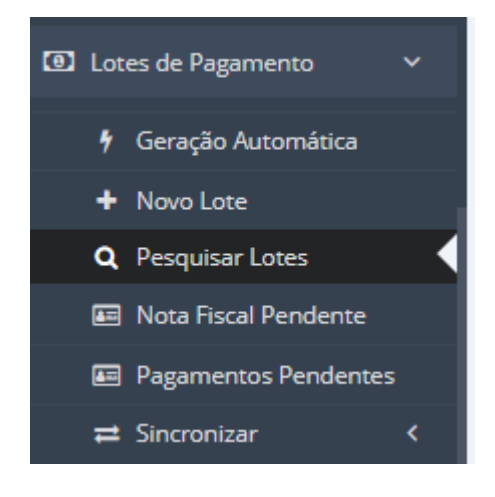

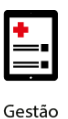

## **benner** I tecnologia de negócios

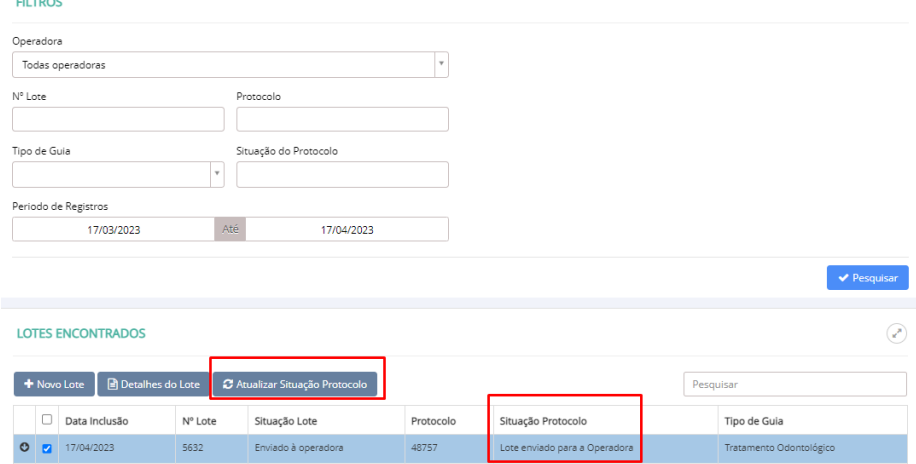

As etapas existentes antes da realização do pagamento são:

- Não Enviado: O lote/protocolo ainda não foi enviado para a Operadora;
- Enviado para a Operadora: informa que o protocolo chegou à Operadora e está aguardando para ser analisado;
- Em Análise: informa que o protocolo está na fase de conferência das informações enviadas. É nesta etapa que serão geradas as glosas;
- Liberado para Faturamento: nesta etapa a conferência foi realizada, as glosas, se houver, foram geradas. É a partir desta etapa que o Credenciado pode realizar a emissão do **Demonstrativo de Análise de Contas**;
- Faturado: nesta etapa é gerada a data de pagamento prevista de pagamento e é liberado ao credenciado possibilidade de emissão do **Demonstrativo de Pagamento**.

#### <span id="page-13-0"></span>**5. DEMONSTRATIVO DE ANÁLISE DE CONTAS**

O Demonstrativo de Análise de Conta pode ser baixado através do menu Demonstrativos > Análise de Conta:

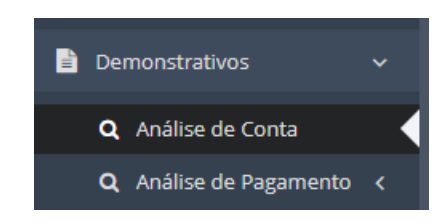

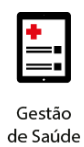

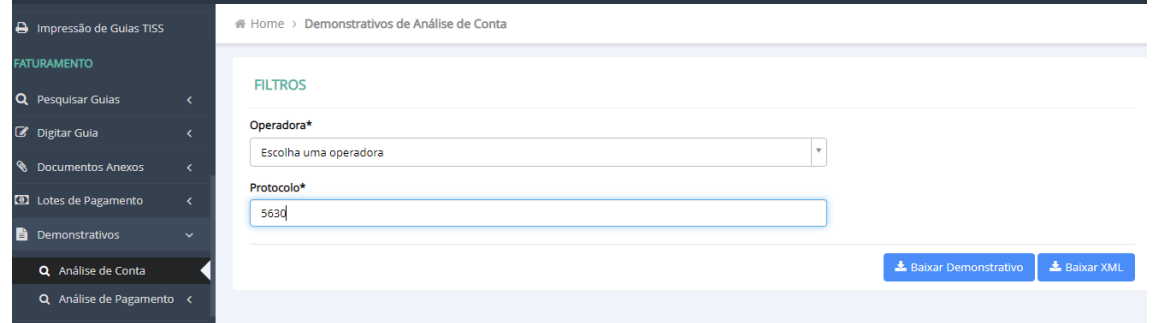

Ou através da Pesquisa de Lote, selecionando a opção Gerar Demonstrativo:

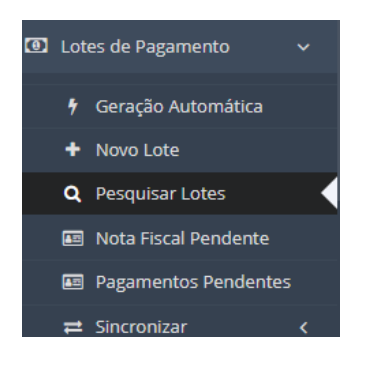

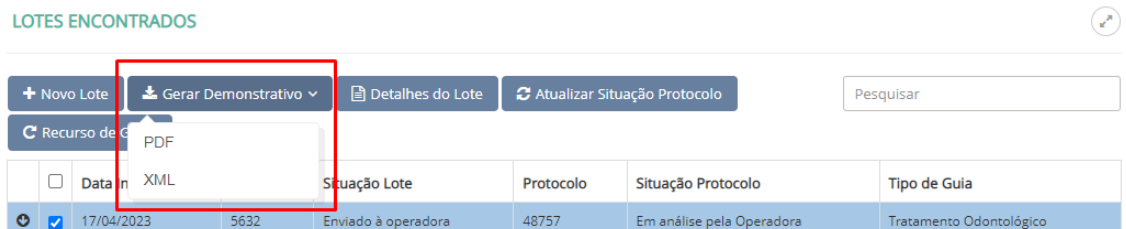

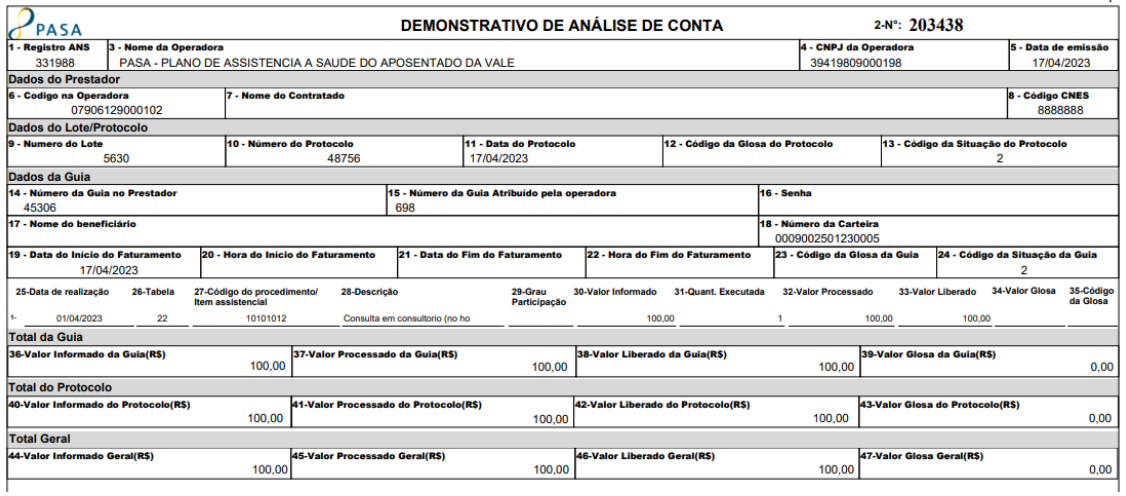

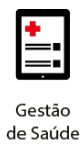

#### <span id="page-15-0"></span>**6. DEMONSTRATIVO DE PAGAMENTO**

O Demonstrativo de Pagamento estará disponível somente após a vinculação da data de pagamento, no detalhamento do lote de pagamento. Essa vinculação ocorre na etapa "Faturado".

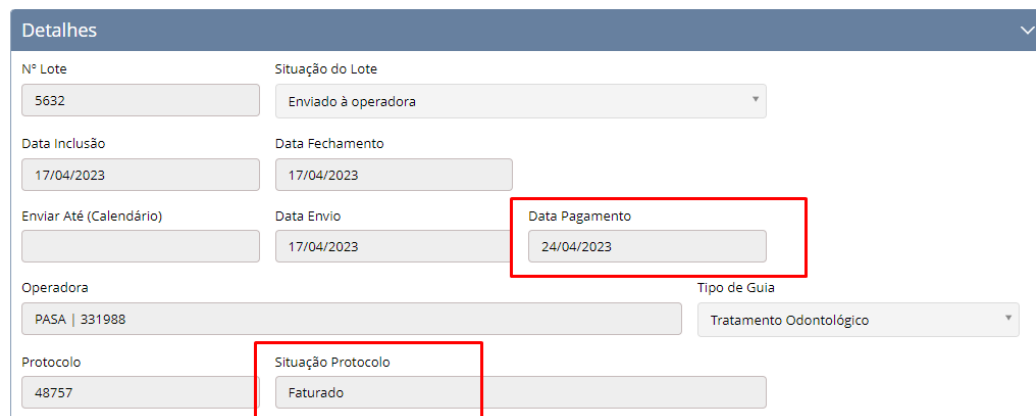

O relatório estará disponível através do menu Demonstrativos > Análise de Conta.

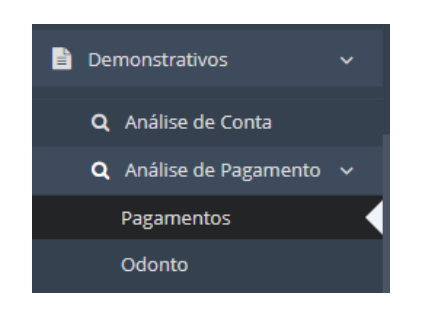

O relatório pode ser emitido por "Data de Pagamento" ou Por Competência.

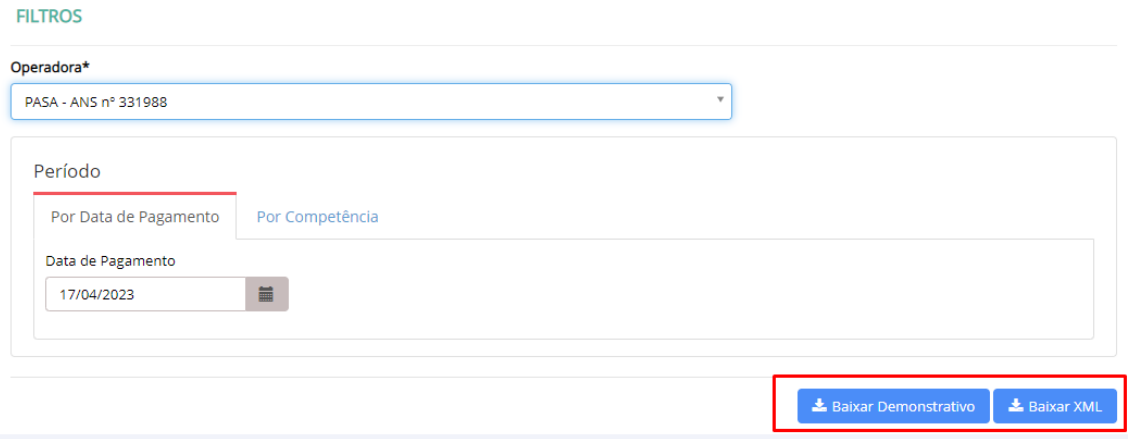

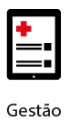

## benner I tecnologia de negócios

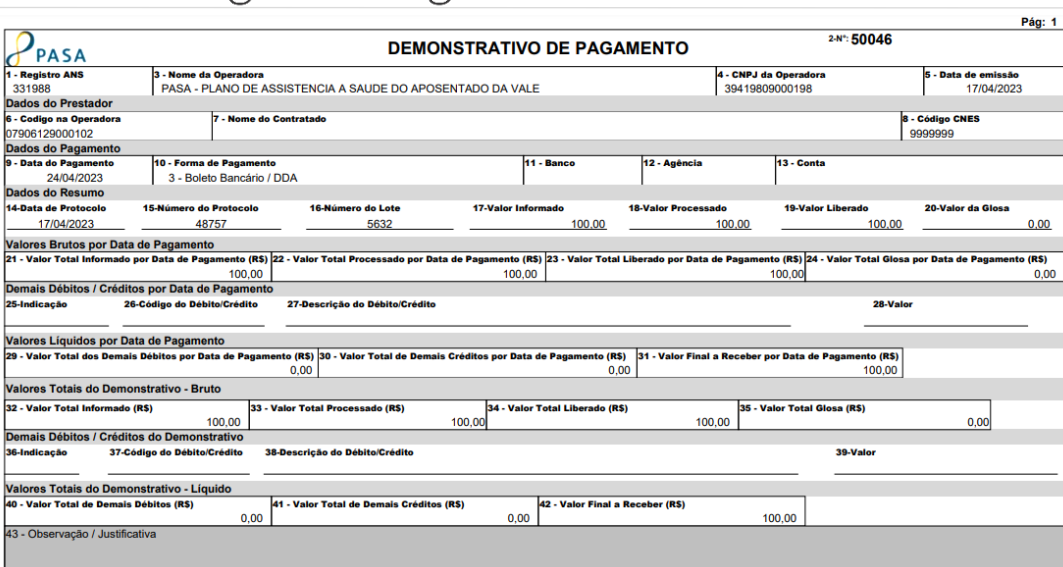